## Guide du système d'impression

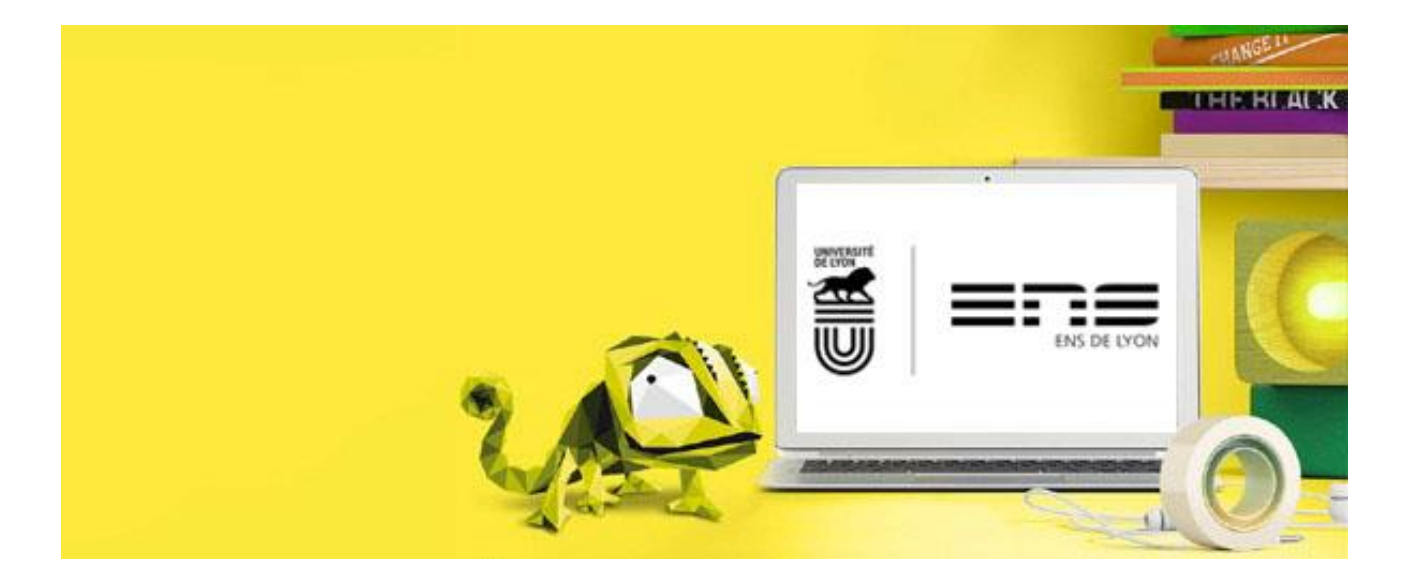

## Imprimez facilement en trois étapes simples

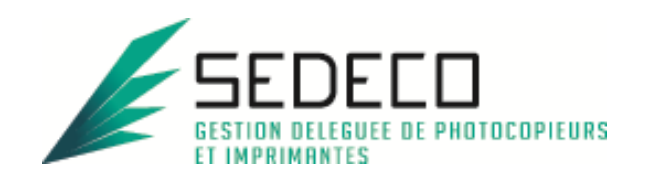

## **SOMMAIRE**

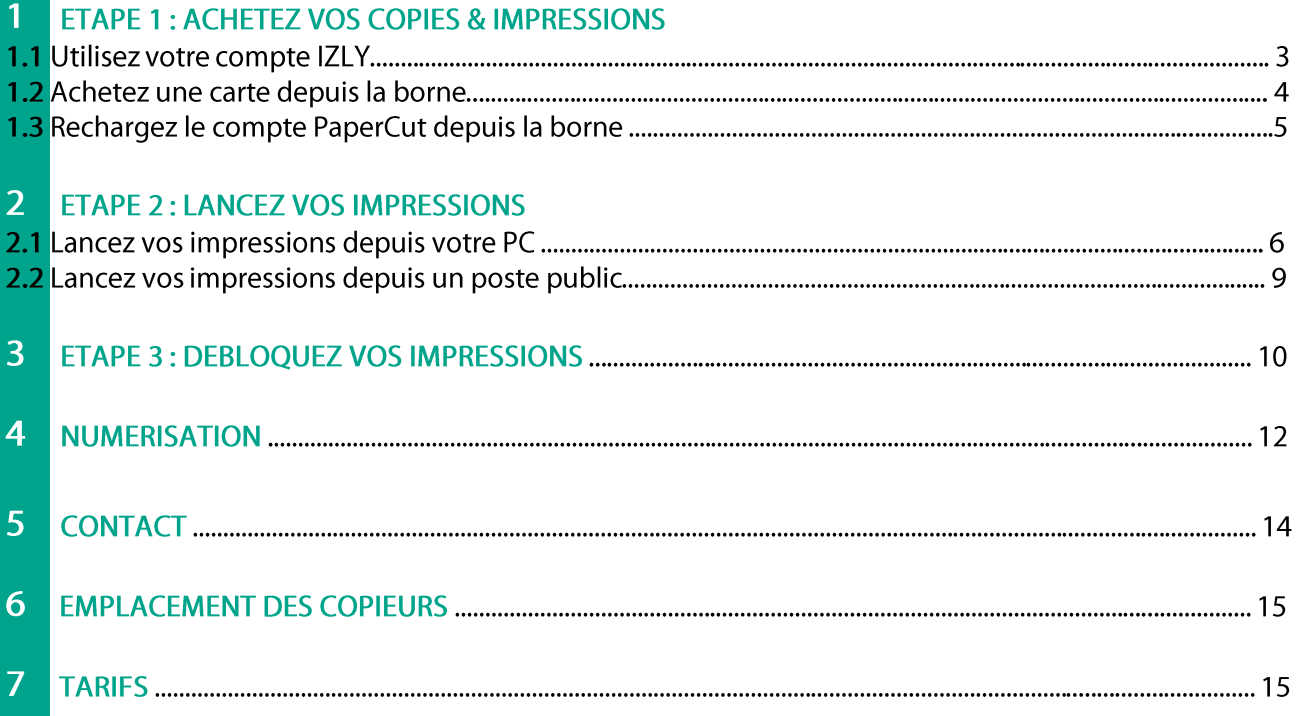

# **ACHETEZ VOS COPIES:**

Utilisez le compte IZLY de votre carte d'étudiant pour payer vos copies & impressions. Si vous ne souhaitez pas utiliser ce compte, vous pourrez recharger le compte PaperCut en pièces ou CB sans contact sur les bornes en libre-service à l'aide d'une carte SEDECO.

### 1.1 Utilisez votre compte IZLY :

Le compte IZLY de votre carte d'étudiant vous permet de payer vos repas au CROUS. Vous pouvez l'utiliser aussi pour payer vos copies & impressions sur les copieurs en libre-service.

Pour recharger ce compte, rendez-vous sur le site http://www.izly.fr/. Connectez-vous sur votre interface:

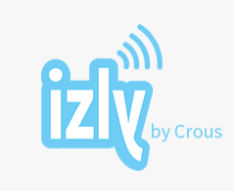

Bienvenue sur votre espace personnel Izly ! Veuillez renseigner votre identifiant et votre code secret

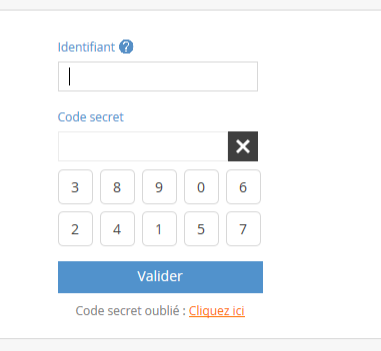

Version accessible | en/fr Recevoir à nouveau l'e-mail d'activation du compte Besoin d'aide ? Cliquez ici

Cliquez sur l'onglet

Les différentes options sont les suivantes :

#### Recharger mon compte

Ces modes de rechargement sont également disponibles sur mobile

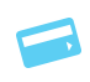

Recharger par carte bancaire (à partir de 10€)

**Recharge** mon co

Rechargez avec une carte bancaire enregistrée ou avec une nouvelle carte bancaire. Pour enregistrer une carte, rendez-vous dans le menu PARAMETRES. Choisissez un montant compris en 10€ et 250€, dès validation de la transaction votre compte Izly sera crédité.

#### Recharger par compte bancaire (à partir de 5€)

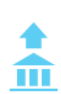

Recharger votre compte IZLY au jour le jour. Associez d'abord votre compte bancaire à votre compte Izly en renseignant votre BIC/IBAN. Validez ensuite le mandat de prélèvement en saisissant le code de sécurité qui vous sera envoyé.

Rechargez ensuite votre compte Izly en indiquant le montant que vous souhaitez recharger (de 5 à 20 €). Dans la limite de 20 €, votre compte Izly sera crédité immédiatement. Dès que les prélèvements seront validés par votre banque vous pourrez à nouveau recharger par compte bancaire dans la limite de 20 €.

### 1.2 Achetez une carte SEDECO depuis la borne :

Si vous ne souhaitez pas utiliser votre carte d'étudiant, vous pouvez acheter une carte SEDECO au distributeur de carte.

Appuyez sur le bouton « ACHAT CARTE »:

Pour un paiement par pièce :

Appuyez sur le bouton correspondant « PIECES/BILLETS ». Choisissez si vous voulez un reçu avec « OUI » ou « NON ». Insérez 2€ en pièces. Prenez votre carte et votre reçu si vous l'avez demandé.

#### Pour un paiement par CB sans contact:

Appuyez sur le bouton correspondant « CB » Choisissez si vous voulez un recu avec « OUI » ou « NON ». Apposez votre carte bancaire sur le lecteur CB et suivez les instructions sur l'écran du clavier CB.

Prenez votre carte et votre recu si vous l'avez demandé.

Vous devez ensuite associer cette carte à votre compte PaperCut pour pouvoir créditer des unités :

Rendez-vous sur le copieur le plus proche et passez votre carte devant l'autocollant

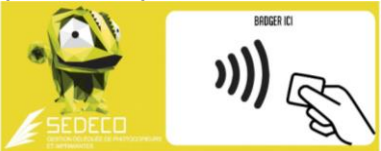

Le message sur l'écran du copieur indique que votre carte n'est pas connue :

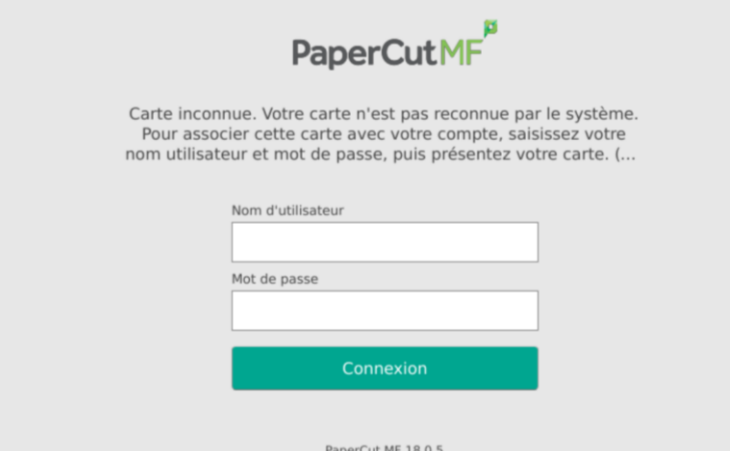

Authentifiez-vous avec vos identifiants ENS de Lyon.

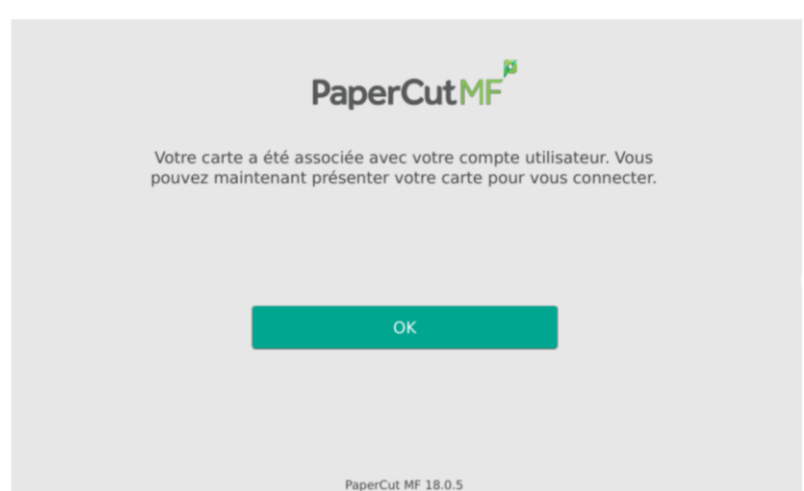

Validez en appuyant sur OK. Votre carte est désormais associée à votre compte de copie & impression PaperCut. Vous n'aurez plus à faire cette manipulation.

### 1.3 Si vous n'utilisez pas IZLY, rechargez le compte PaperCut depuis une borne :

NB, si vous utilisez IZLY, rechargez votre compte Izly avec l'application IZLY.

Le compte PaperCut ne peut être utilisé que pour payer vos copies & impressions. Les unités créditées ne sont ni remboursables, ni échangeables.

Insérez votre carte dans le lecteur et appuyez sur le bouton « RECHARGEMENT »

#### Pour un paiement par pièce:

Appuyez sur le bouton correspondant « PIECES/BILLETS ». Choisissez si vous voulez un reçu avec « OUI » ou « NON ». Insérez le montant du rechargement que vous souhaitez dans le monnayeur (toutes les pièces insérées seront créditées sur la carte). Reprenez votre carte et votre reçu si vous l'avez demandé.

#### Pour un paiement par CB sans contact:

Appuyez sur le bouton correspondant « CB » Choisissez si vous voulez un reçu avec « OUI » ou « NON » Choisissez un des montants indiqué sur l'écran Apposez votre carte bancaire sur le lecteur CB et suivez les instructions sur l'écran du clavier CB Reprenez votre carte et votre reçu si vous l'avez demandé.

## Z. LANCEZ VOS IMPRESSIONS

## 2.1 Lancez une impression depuis votre PC :

- Vous pouvez lancer vos impressions depuis n'importe quel PC smartphone ou tablette. Une simple connexion à internet est nécessaire.
- Vous pourrez débloquer vos impressions sur tous les copieurs en libre-service.

Puis authentifiez-vous avec vos identifiants de l'ENS de Lyon.  $=$ n $=$ 

Une fois connecté, cliquez sur l'onglet « *impression Web* » <sup>4</sup> Impression Web puis sur le bouton « Envoyer un travail>>»

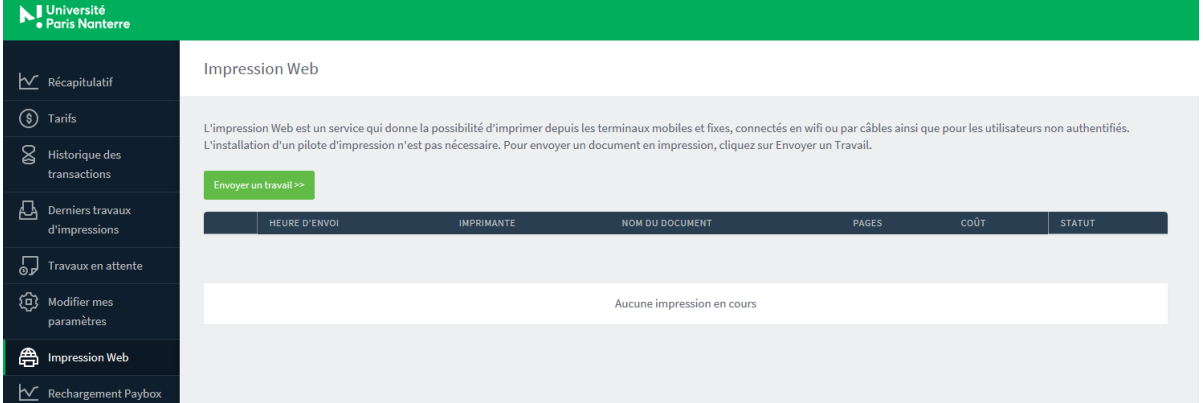

Sélectionnez vos options en choisissant la file d'impression correspondante :

https://imprimer.ens-lyon.fr/

Vous devez lancer vos impressions depuis le site PaperCut :

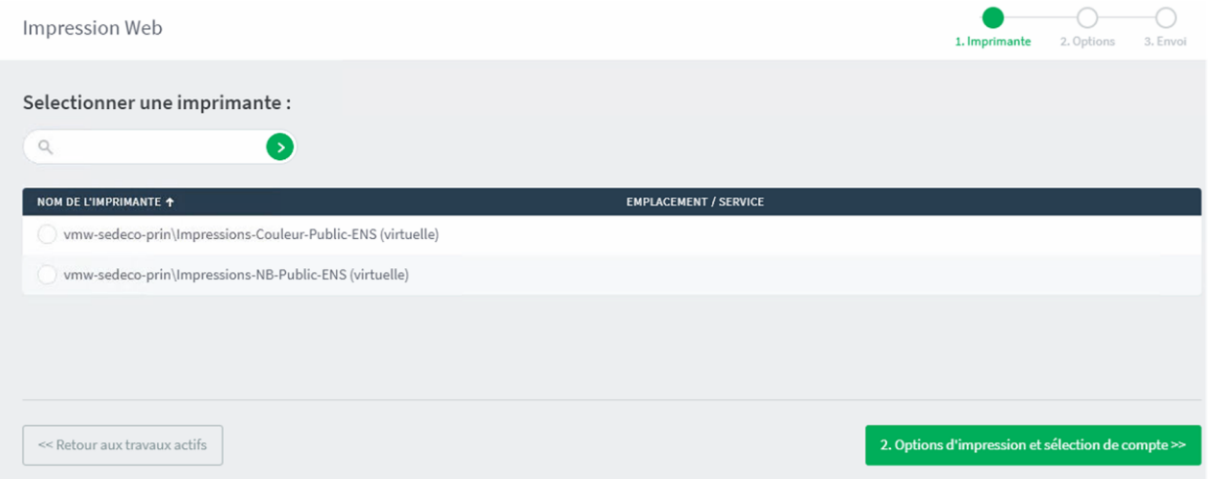

- vmw-sedeco-prin\impression Couleur Public ENS: Si vous cliquez sur cette file, vos documents seront imprimés en couleur (au prix de 0.18€ la page),
- vmw-sedeco-prin\impression NB Public ENS Si vous cliquez sur cette file, vos  $\omega_{\rm c}$ documents seront imprimés en noir et blanc (au prix de 0.8€ la page)

Si vous souhaitez plus d'option (recto-verso, A3), utilisez les postes publics pour lancer une impression (voir chapitre 2.2).

Une fois votre imprimante sélectionnée, cliquez sur le bouton « 2. Options d'impression et sélection de compte>>»

Sélectionnez le nombre d'exemplaires souhaités puis cliquez sur « 3. Document à envoyer>> »

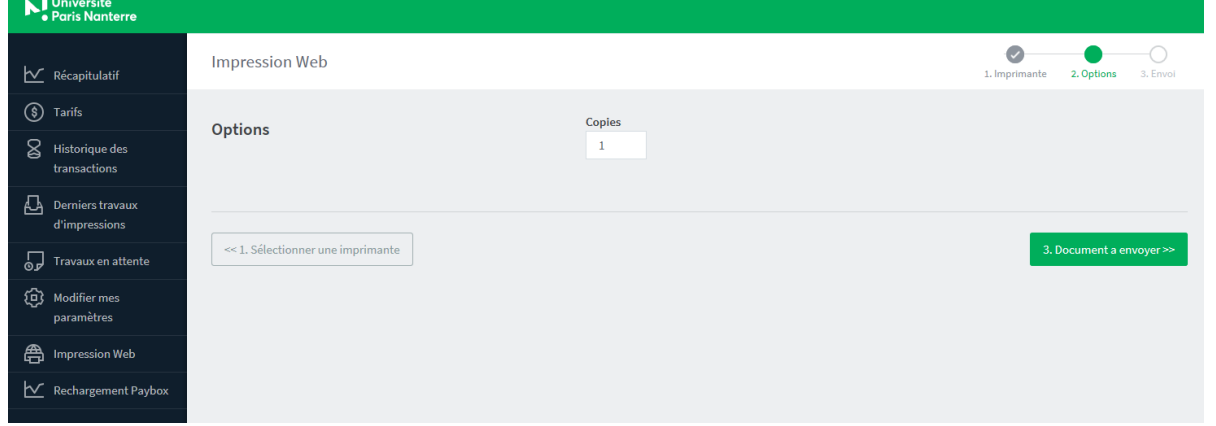

Cliquez sur « *Parcourir* », puis choisissez le fichier que vous souhaitez imprimer. Appuyez sur « ouvrir», puis ensuite sur « Envoyer & Terminer>> »

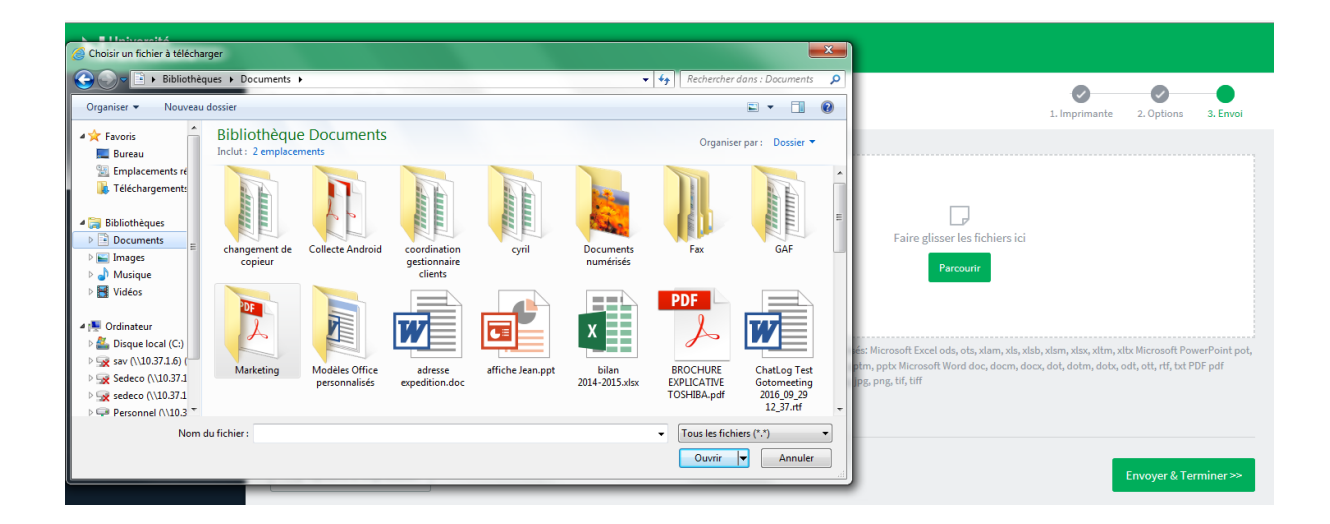

Veuillez patienter quelques secondes, le temps que le fichier soit envoyé vers le serveur. Quand le message « Retenu dans une file d'attente » apparait dans la colonne « STATUT », vous pouvez aller débloquer vos impressions sur n'importe quel copieur en libre-service

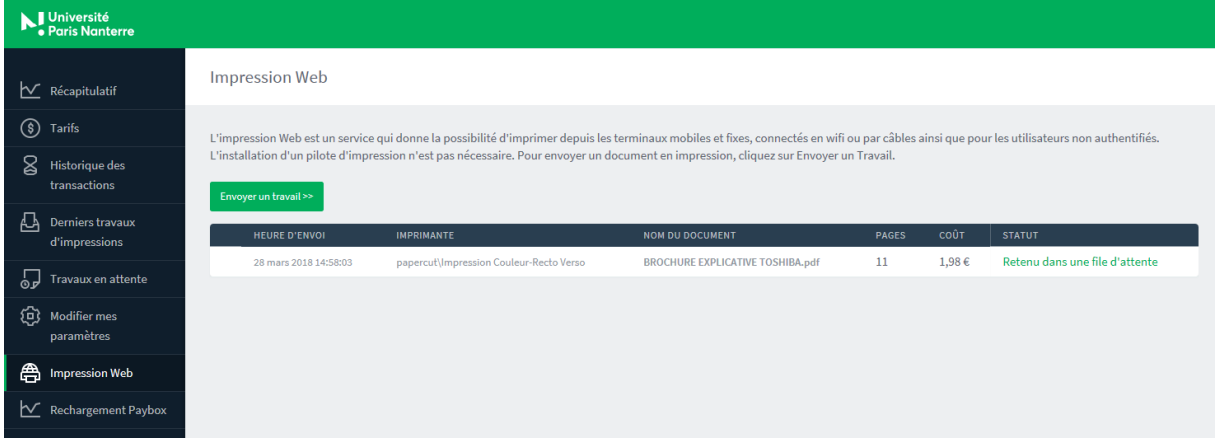

Les impressions restent en attente sur le serveur pendant 72h. Elles seront automatiquement supprimées au bout de 72h si elles ne sont pas débloquées.

## 2.2 Lancez une impression depuis un poste public :

Vous pouvez aussi lancer vos impressions depuis les PC en libre-service des bibliothèques ou de l'ENS de Lyon. Cela vous permet d'avoir accès à toutes les options du copieur (A4/A3, recto-verso,  $etc.).$ 

Vous pourrez débloquer vos impressions sur tous les copieurs en libre-service.

Ouvrez une session sur l'ordinateur puis ouvrez votre document chargé depuis une clé  $\bar{\mathcal{L}}$ USB ou depuis internet.

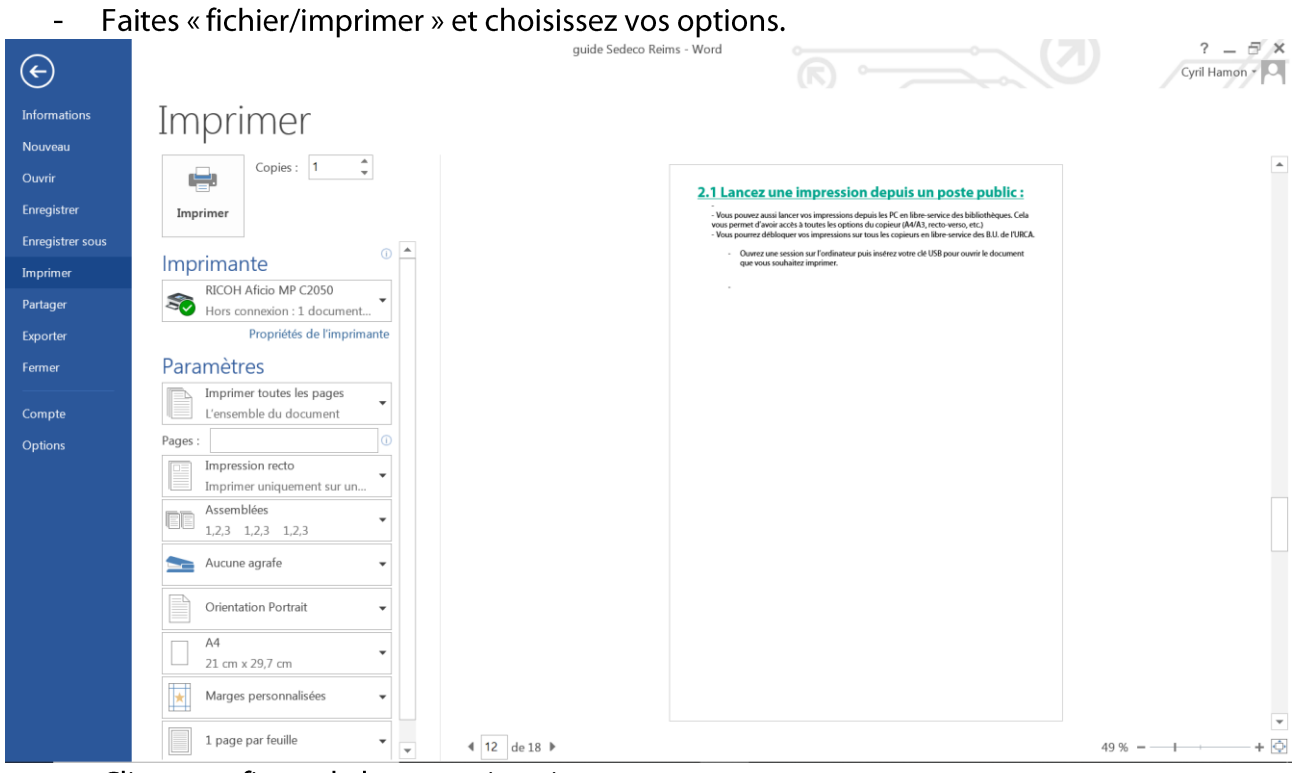

Cliquez enfin sur le bouton « imprimer »  $\overline{\phantom{a}}$ 

Ĭ.

Vous pouvez aller débloquer vos impressions sur n'importe quel copieur en libre-service  $\bar{\mathcal{L}}$ 

Les impressions restent en attente sur le serveur pendant 72h. Elles seront automatiquement supprimées au bout de 72h si elles ne sont pas débloquées.

# **DEBLOQUEZ VOS IMPRESSIONS**

#### ATTENTION : à la première utilisation, vous devez associer votre carte (carte d'étudiant ou carte SEDECO selon votre choix) à votre compte PaperCut.

Passez votre carte devant l'autocollant

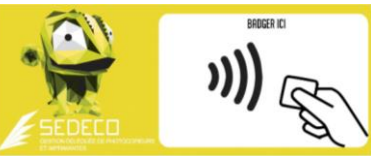

Le message sur l'écran du copieur indique que votre carte n'est pas connue :

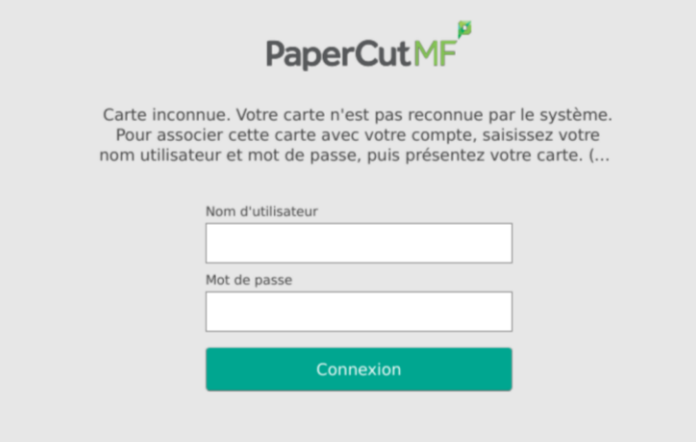

Authentifiez-vous avec vos identifiants de l'ENS de Lyon.

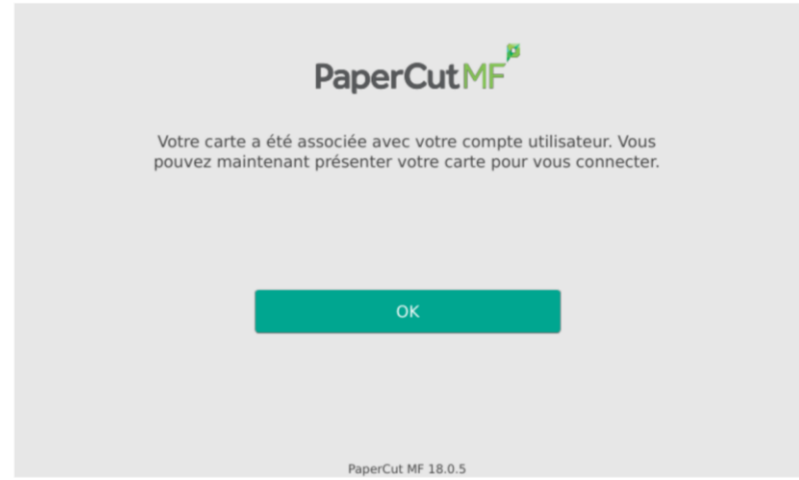

Validez en appuyant sur OK. Votre carte est désormais associée à votre compte de copie & impression PaperCut. Vous n'aurez plus à faire cette manipulation.

Rendez-vous sur l'un des copieurs libre-service (voir liste au paragraphe « 05. emplacement »)

Passez votre carte d'étudiant ou SEDECO devant l'autocollant en façade du copieur pour vous connecter à votre compte PaperCut sur le copieur.

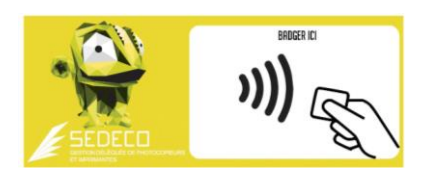

Une fois connecté, appuyez sur le bouton « libération d'impression » pour voir vos impressions en attente ou appuyez sur « *imprimer tout* » pour imprimer tous vos documents en attente.

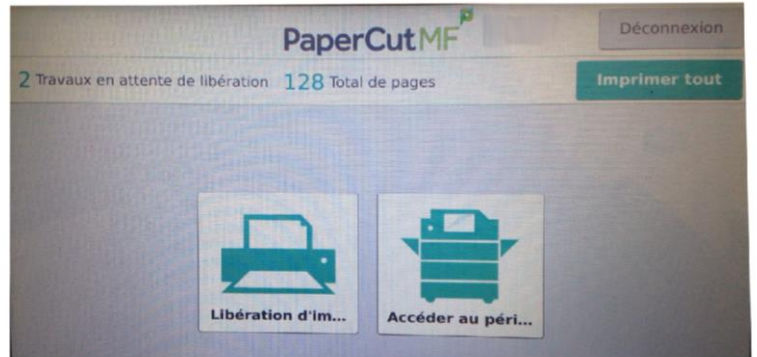

Si vous avez cliqué sur « libération d'impression », vos documents en attente apparaissent. Vous pouvez les imprimer un par un ou tous les sélectionner.

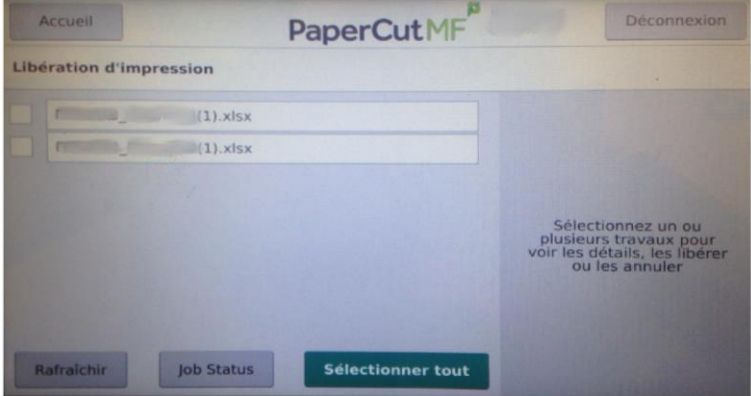

Les impressions restent en attente sur le serveur pendant 72h. Elles seront automatiquement supprimées au bout de 72h si elles ne sont pas débloquées.

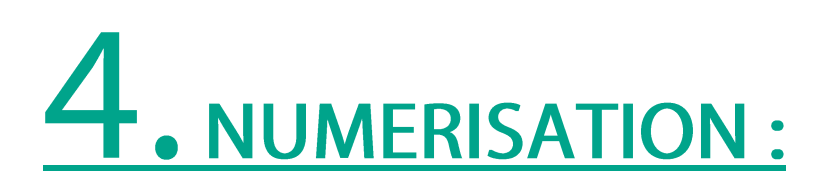

Passez votre carte d'étudiant ou SEDECO devant l'autocollant en façade du copieur pour vous connecter à votre compte PaperCut sur le copieur.

Posez le document que vous souhaitez scanner sur la vitre du copieur (face à scanner dessous). Le haut de votre document doit être calé en haut à gauche de la vitre.

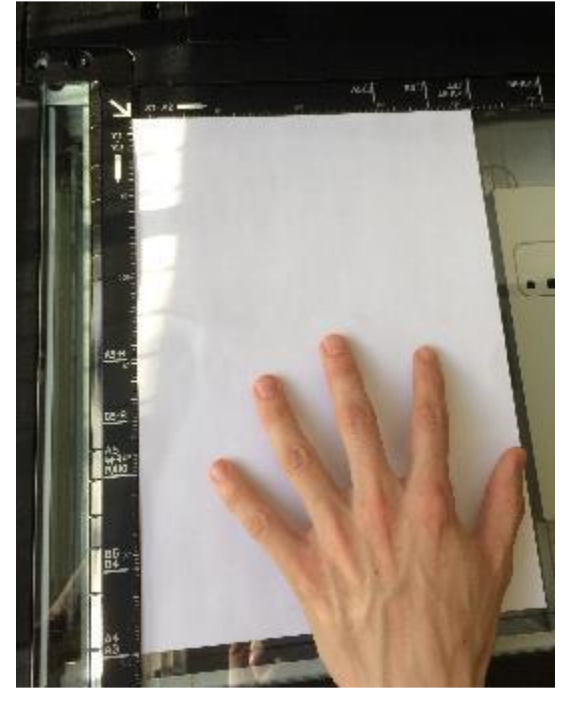

#### POUR UN SCAN VERS E-MAIL:

Appuyez sur le bouton « Numérisation »

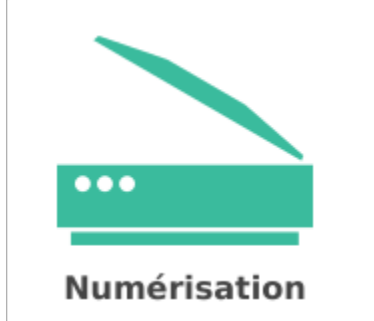

Choisissez vos paramètres si besoin, puis appuyez sur le bouton « Démarrer » :

Démarrer

Si vous avez plusieurs pages, appuyez ensuite sur «Ajouter une autre page»

Ajouter une autre page

Et appuyez enfin sur « *Envoi* » pour finaliser l'envoi de vos documents scannés vers votre messagerie.

#### POUR UN SCAN VERS USB:

Appuyez sur le bouton « Copieur » puis sur « Scan Vers USB »

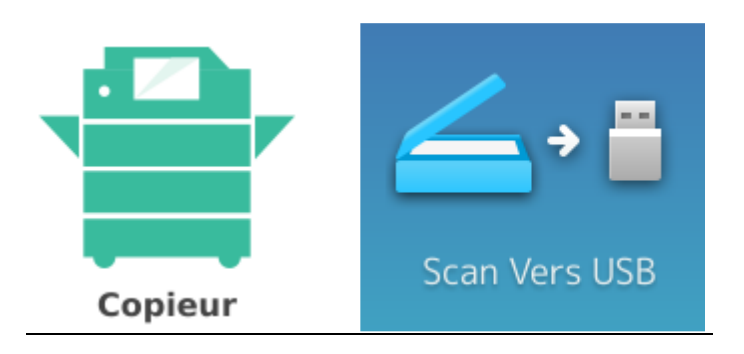

Insérez votre clé USB sur le port USB du copieur. L'emplacement est différent suivant les modèles de copieur mais se situe généralement sur le côté de l'écran tactile.

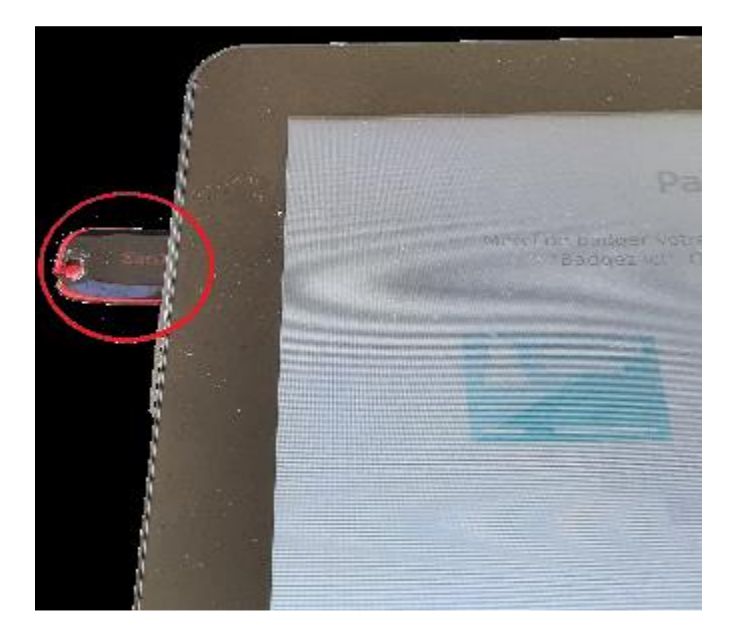

Utilisez ensuite le bouton « Start » du copieur pour ajouter des scans.

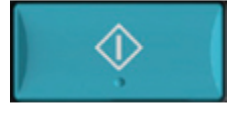

Puis appuyez sur « OK » pour enregistrer les scans sur votre clé USB. Il faut attendre le message « Périphérique USB Peut Etre Retiré » pour reprendre votre clé USB.

Périphérique USB Peut Etre Retiré

(Message en bas à gauche de l'écran tactile)

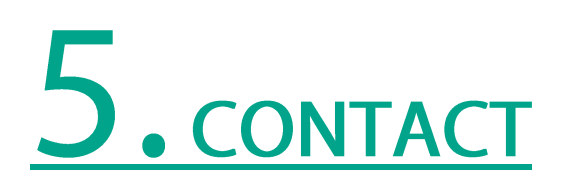

En cas de problème, de dysfonctionnement, ou simplement pour un renseignement, vous pouvez utiliser notre formulaire de contact sur le site http://www.sedeco-impressions.com/ens-lyon. Cliquez sur l'icône « besoin d'aide ? » :

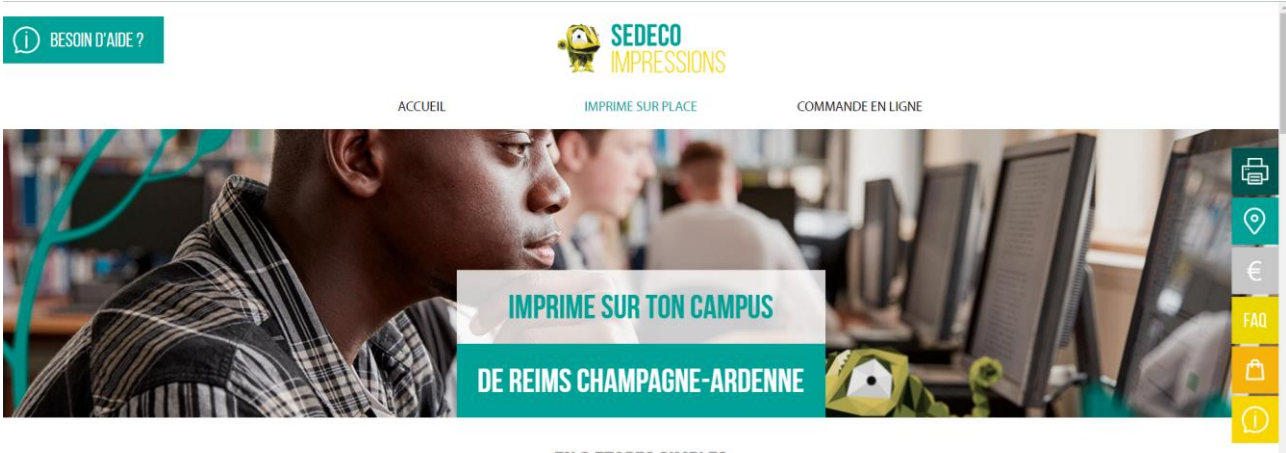

EN 3 ETAPES SIMPLES

Remplissez tous les champs pour expliquer vos besoins.

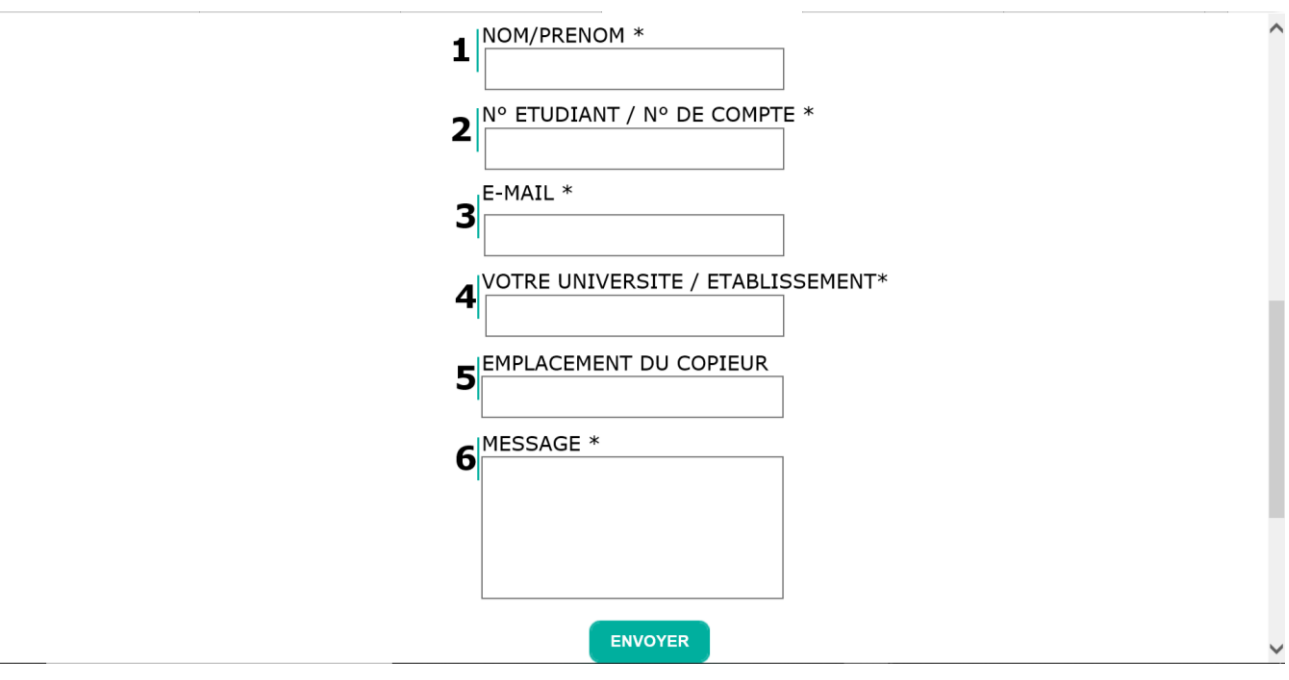

## **. EMPLACEMENT DES COPIEURS**

#### **ENS DE LYON:**

- Bibliothèque Diderot de Lyon-site Descartes : 2 copieurs noir & blanc, 1 copieur couleur / 1 Borne de rechargement du compte PaperCut et d'achat de carte SEDECO.

- Bibliothèque Diderot de Lyon- site Monod : 1 copieur couleur / 1 Borne de rechargement du compte PaperCut et d'achat de carte SEDECO.

- ENS de Lyon site Descartes - salle informatique : 1 copieur noir & blanc / 1 Borne de rechargement du compte PaperCut et d'achat de carte SEDECO.

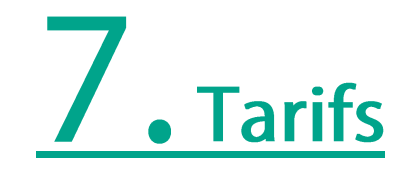

Le tarif des copies & des impressions est de :

0.08€ la page A4 Noir & blanc 0.18€ la page A4 couleur

 $1 A3 = 2 A4$ 

Le scan vers mail ou vers USB est gratuit.

Les unités créditées sur le compte PaperCut ne sont ni échangeables ni remboursables.

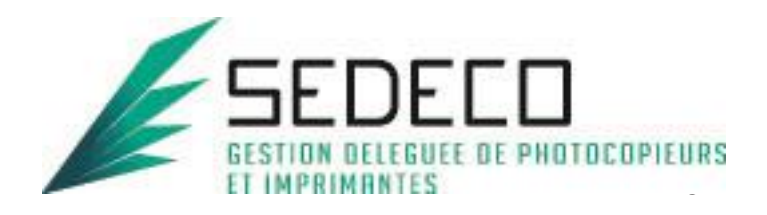